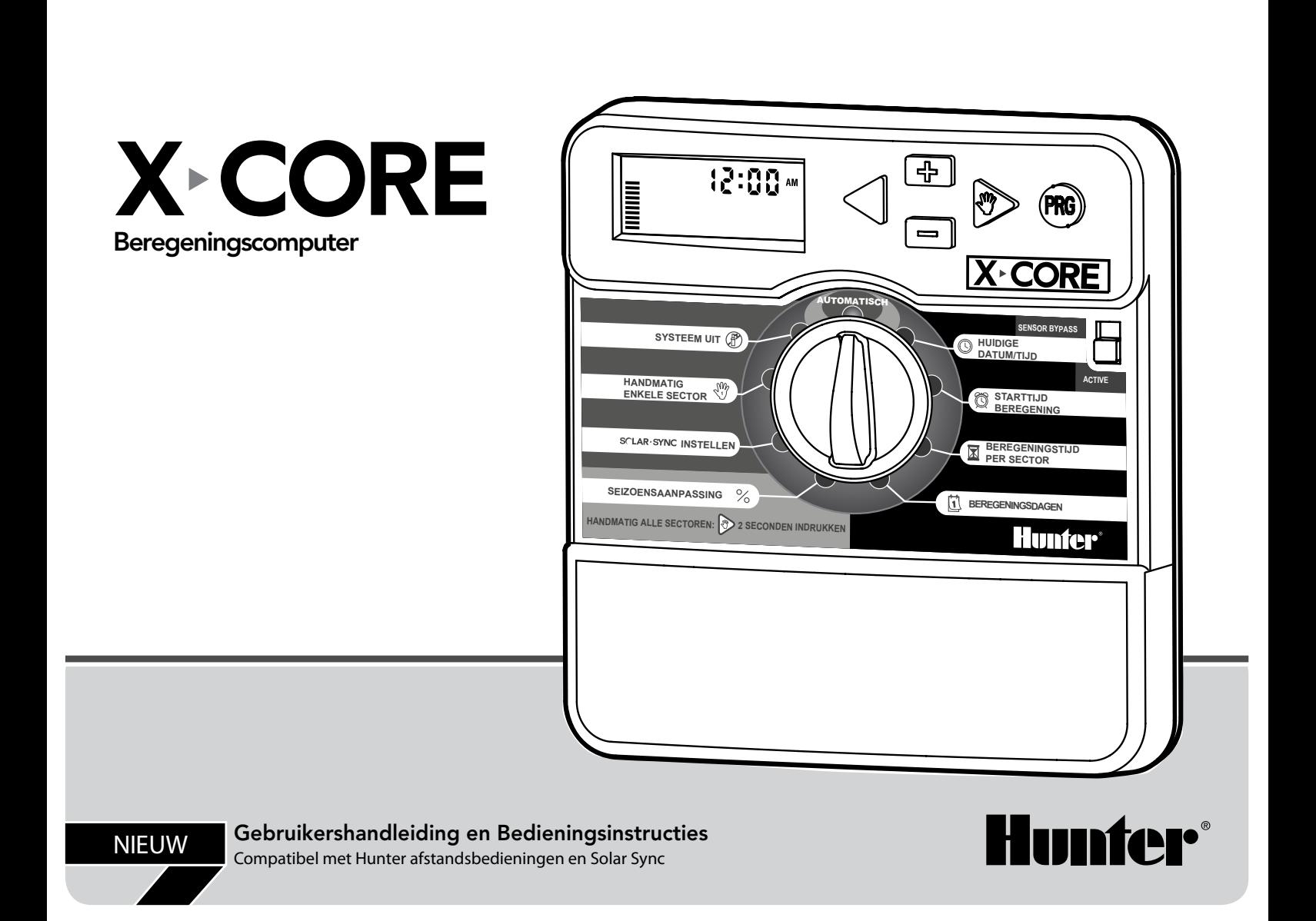

# **INHOUDSOPGAVE**

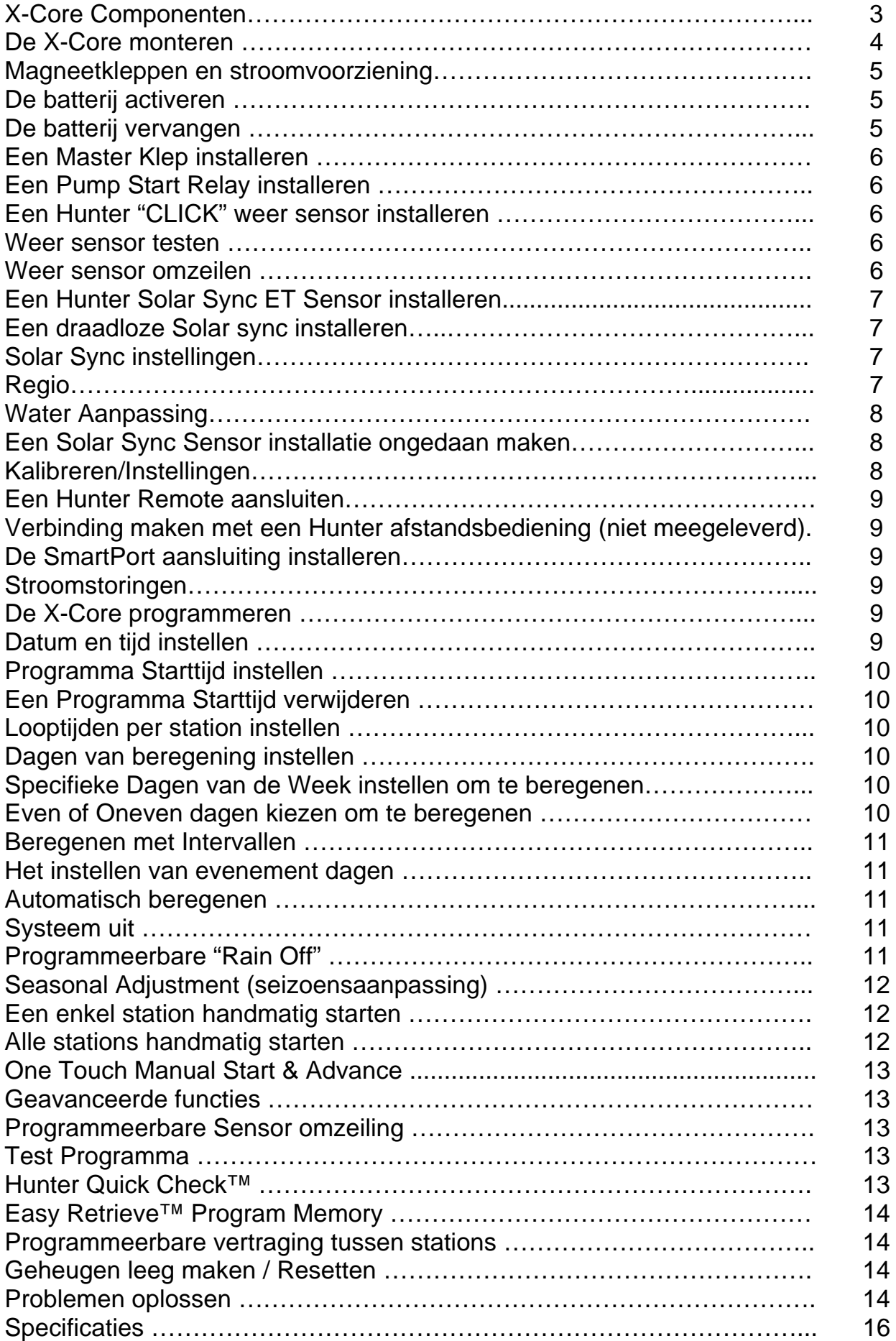

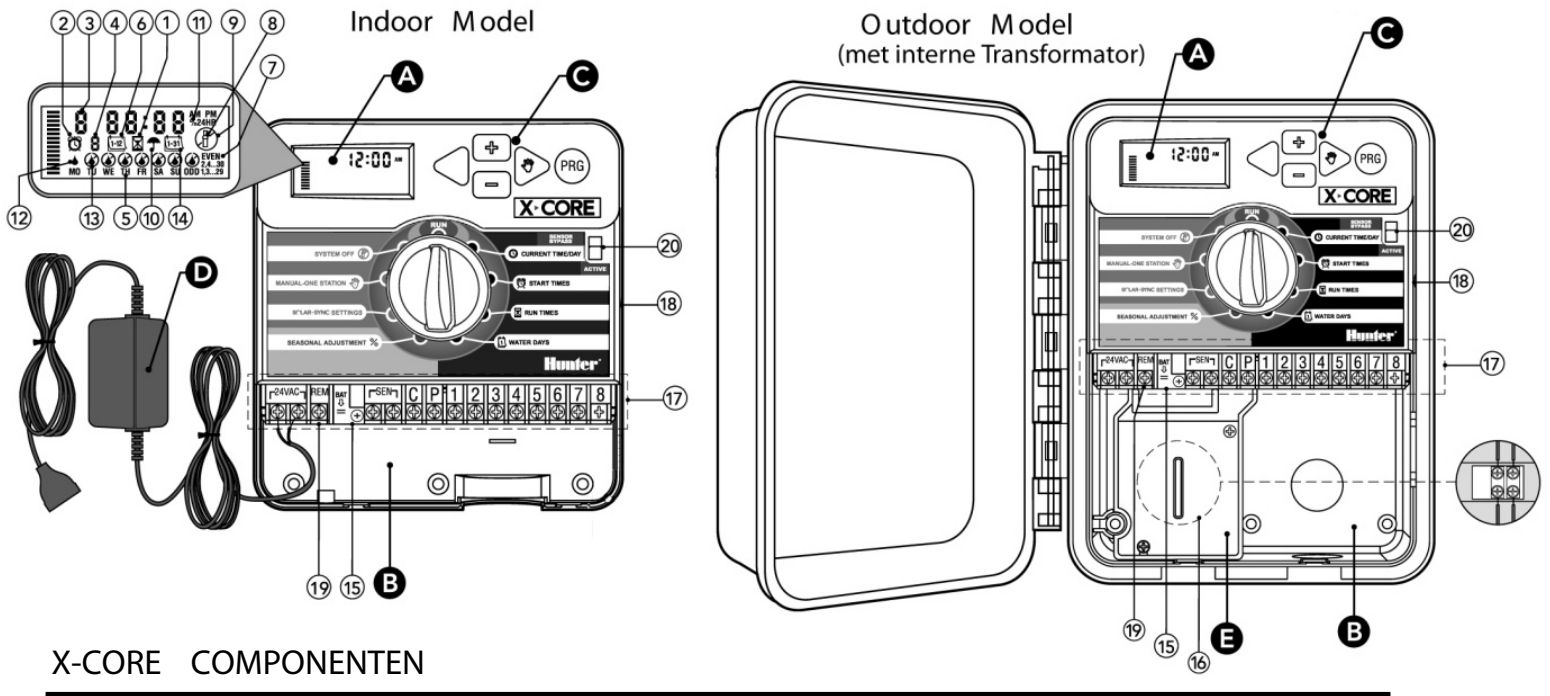

### X-CORE COMPONENTEN

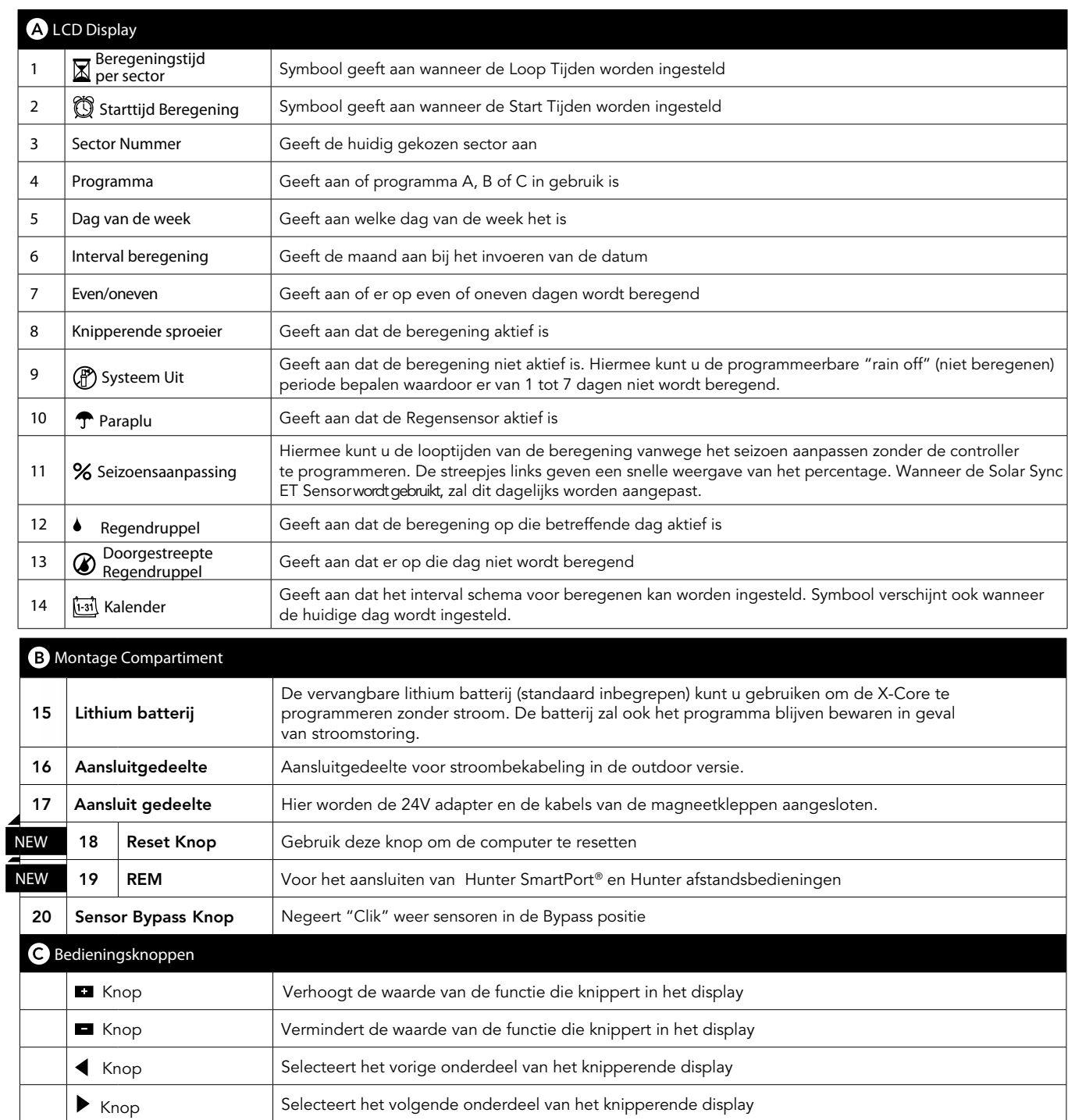

Knop Hiermee kiest u programma A, B of C voor verschillende beregenings zones

### X-CORE COMPONENTEN

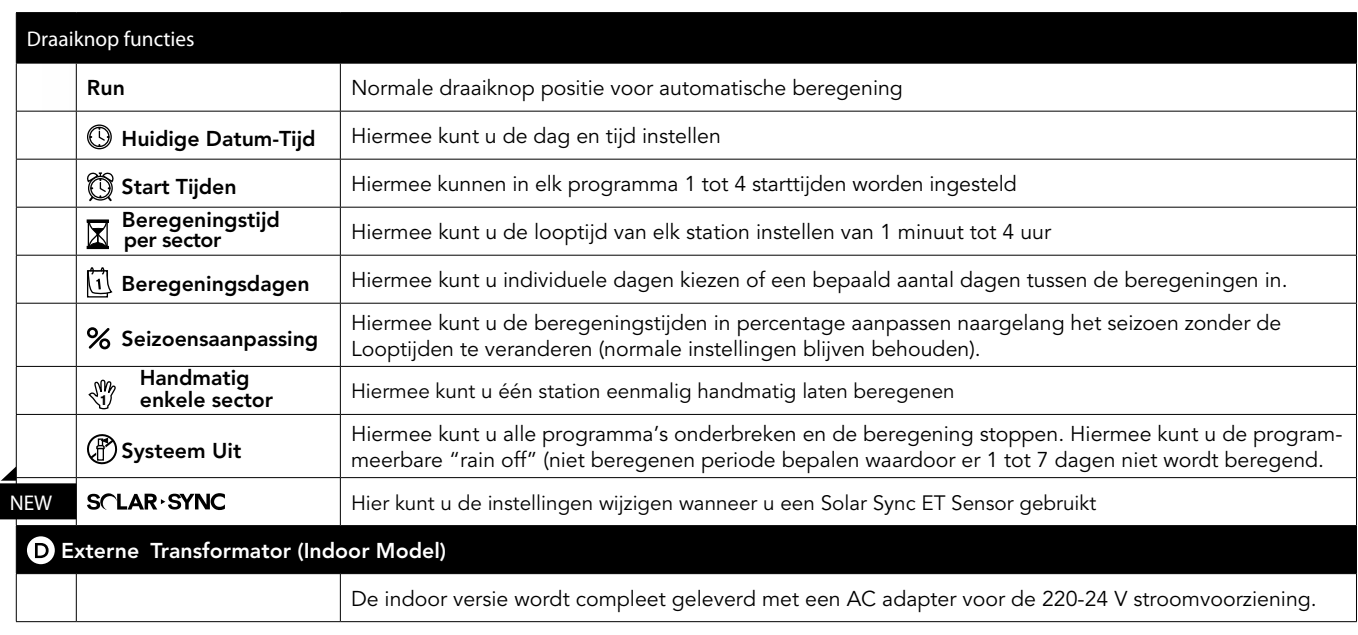

### **DE X-CORE COMPUTER MONTEREN AAN DE MUUR**

LET OP: de Indoor versie van de X-Core computer is een model dat binnen gemonteerd dient te worden of in een "beschermde" om\*^çã \* È

- 1. Kies een lokatie in de buurt van een stopcontact. De lokatie moet vrij zijn van vocht en direct zonlicht.
- 2. Hang de computer op ooghoogte. Gebruik het bovenste gat aan de achterzijde als referentie en monteer een 25mm schroef in de muur. Gebruik indien nodig pluggen voor de schroeven.
- 3. Hang de computer op aan de schroef .
- 4. Zet de computer vast door de andere schroeven in de gaten te monteren.

**LET OP**: stop de adapter pas in het stopcontact wanneer de computer is gemonteerd en alle magneetkleppen zijn aangesloten. Wanneer de stroomkabel is beschadigd moet deze worden vervangen door de fabrikant of service center, of een gelijkwaardig gekwalificeerd persoon om gevaren te voorkomen.

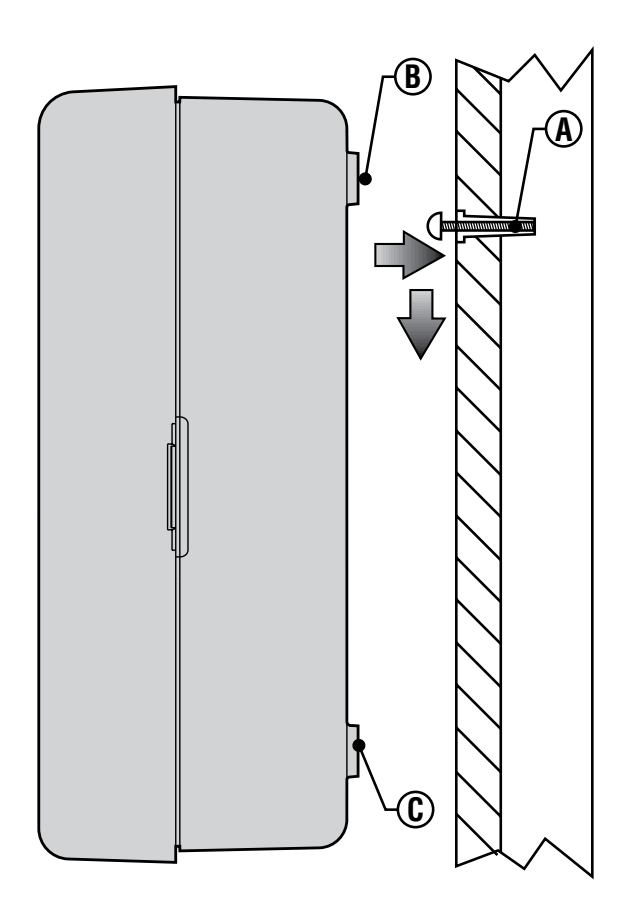

### **MAGNEETKLEPPEN EN ADAPTER AANSLUITEN**

- 1. Leid de kabels vanaf de magneetkleppen naar de computer. Standaard wordt een kabeldiameter van tenminste 1mm aanbevolen. Dit type kabel is voorzien van kleurcodes om de aansluitingen te herkennen.
- 2. Bij de kleppen verbindt u de common (gemeenschappelijke) kabel aan elke spoel van de klep. Verbindt een aparte kabel aan de andere spoelaansluiting en noteer de kleur voor elke klep.
- 3. Maak de kabels vast met een watervaste connector om de verbinding te beschermen.
- 4. Schuif de klep van het kabelcompartiment naar beneden om bij de aansluitingen van de computer te komen.<br>5. Leid de kabels naar de computer. Strip 5mm van de kabelbescherming van alle kabels.
- 5. Leid de kabels naar de computer. Strip 5mm van de kabelbescherming van alle kabels.
- 6. Verbind de common kabel met de C aansluiting van de computer. Verbind de kleurgecodeerde kabels van de magneetkleppen op de betreffende stationnummers.

**Indoor model**: Leid de adapterkabel door de linkerzijde van de computer en sluit deze aan op de twee schroeven waar 24VAC boven staat. Let erop voordat u het deksel weer op het compartiment schuift dat alle kabels in de uitsparing hangen zodat het klepje de kabels niet beschadigt.

**Outdoor model**: de adapterkabels zijn al op de AC terminals aangesloten zodat alleen de 230V stroomvoorziening moet worden aangesloten (zie hieronder).

#### E – 230 Volt aansluiting (alleen outdoor model)

**LET OP**: **X-Core outdoor modellen zijn water en weersbestendig. Het aansluiten van de X-Core outdoor model mag alleen door erkende elektriciens worden uitgevoerd volgens alle lokaal geldende regels. Foute installatie kan leiden tot elektrische schokken of brand.** 

- 1. Leid de kabels en de leiding door de 13mm leiding opening aan de linkeronderzijde van de X-Core.
- 2. Sluit een kabel aan elk van de twee kabels in het aansluitcompartiment. De aarde draad wordt op de groene draad aangesloten. Er zijn aansluitschroefjes voorzien. Let op: sluit de draden aan op het AC terminal block in het aansluitcompartiment. AC voedingskabels moeten 1.85mm of dikker zijn en voorzien zijn van de juiste installatieautomaat (zekeringautomaat). De installatie moet voorzien zijn van een schakelaar of installatieautomaat in de buurt van de X-Core, binnen handbereik van de bediener) en worden aangeduid dat de X-Core hiermee kan worden uitgeschakeld.
- 3. Plaats het afdekplaatje weer op het aansluitcompartiment.

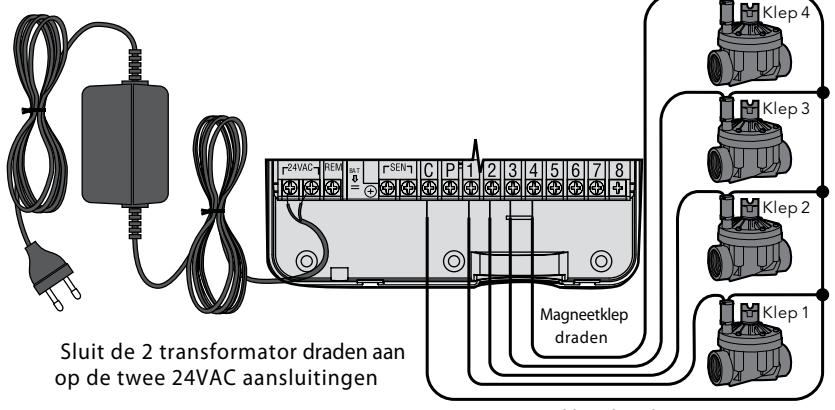

Masterklep draad

### **DE BATTERIJ AKTIVEREN**

Zorg ervoor dat u het isolatie strookie van de batterij verwijdert zodat de X-Core de tijd kan vasthouden tijdens stroomstoringen.

### **DE BATTERIJ VERVANGEN**

Uw X-Core is voorzien van een lithium batterij. Met de batterij kunt u de X-Core programmeren zonder stroomvoorziening en blijft de datum en tijd vastgehouden tijdens stroomstoringen. De batterij vervangen:

- 1. Verwijder de schroef van de batterij houder.
- 2. Schuif de batterijhouder naar beneden om bij de batterij te komen.
- 3. Vervang de batterij en zet de batterijhouder weer terug.

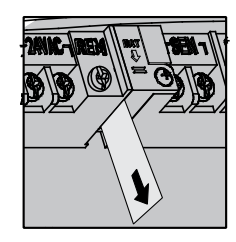

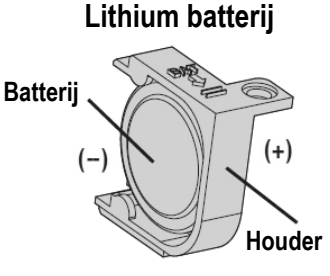

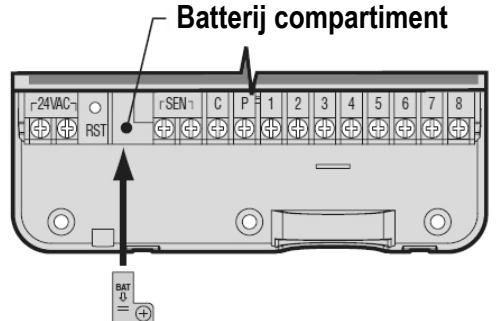

### **EEN MASTER KLEP AANSLUITEN**

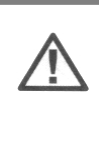

LET OP: voor deze handeling alleen uit wanneer u een Master klep installeert. Een master klep is een "normally closed" magneetklep die op de aanvoer van de hoofdleiding wordt gemonteerd en alleen open gaat wanneer de computer een beregening aktiveert.

- 1. Verbind de common kabel naar een van de aansluitingen op de spoel van de klep. Verbind een aparte kabel op de overgebleven spoelaansluiting en noteer de kleur die voor de master klep wordt gebruikt.
- 2. Leid deze kabels naar de computer. De witte common kabel gaat nog steeds naar de "C" aansluiting. De andere kabel van de master klep gaat naar de "P" aansluiting.

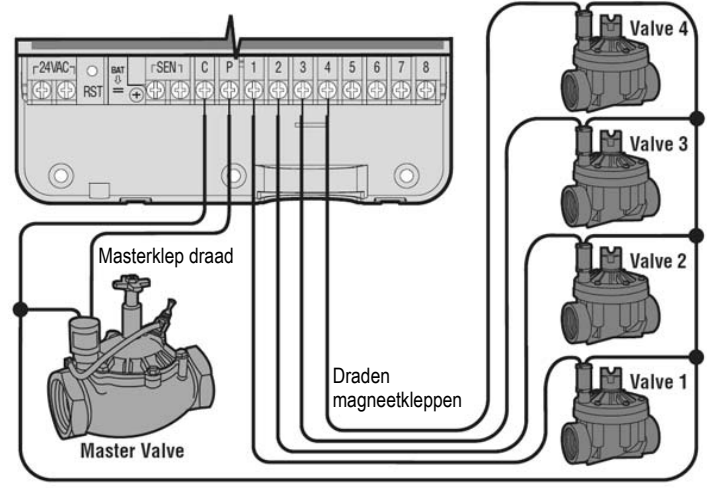

Common draad

### **EEN POMPSTART RELAIS GEBRUIKEN**

**LET OP**: voer deze handeling alleen uit wanneer u een pompstart relais gaat gebruiken. Een pompstart relais is een apparaat dat het signaal van de X-Core gebruikt om een apart elektrisch circuit te activeren om de pomp te starten die uw systeem van water voorziet.

De computer moet minimaal 4,5 meter van de zowel de pompstart relais en de pomp verwijderd zijn. Dit vanwege de pieken die de pompstart relais produceert wanneer deze aan gaat. Deze pieken kunnen de computer beschadigen wanneer deze te dichtbij staat. Wanneer een pomp door de computer wordt gestuurd moet er een pompstart relais worden gebruikt. Hunter heeft een complete serie van pompstart relais in het assortiment.

- 1.Leid twee kabels van het pompstart relais naar de computer.
- 2.Verbind de common kabel met de "**C**" aansluiting (Common) en de andere kabel met de "**P**" aansluiting.

Het relais dat de spanning draagt mag niet boven de .30 ampère komen. Sluit de computer niet rechtstreeks op de pomp aan – dit kan leiden tot schade aan de computer.

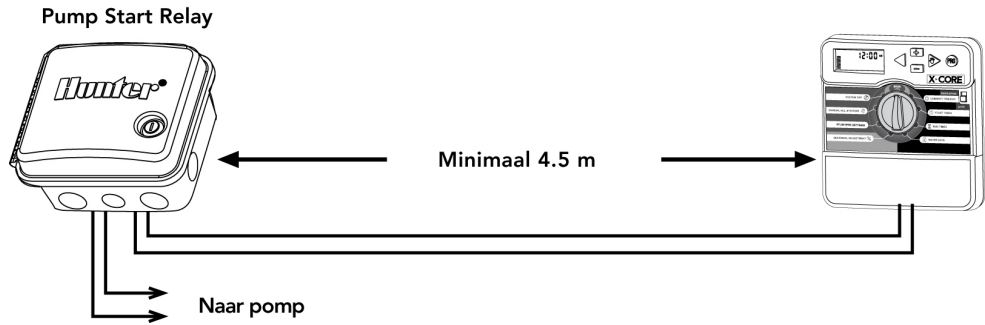

### **EEN WEERSENSOR AANSLUITEN**

U kunt een Hunter regensensor of een ander type weersensor op de X-Core aansluiten. Het doel van een weersensor is het onderbreken van de beregening wanneer de weersomstandigheden dat aangeven. Mini-Clik® Rain Sensor

- 1. **Verwijder het metalen plaatje** dat tussen de SEN(sensor) aansluitingen zit.
- 2. Leid de twee kabels van de regensensor naar de computer door dezelfde uitsparing aan de onderzijde als voor de magneetkleppen.
- 3. Verbind de kabels op de SEN aansluitingen.

Wanneer de sensor stopgezet is, verschijnt op de display: OFF en het symbool

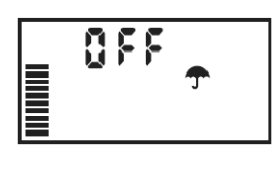

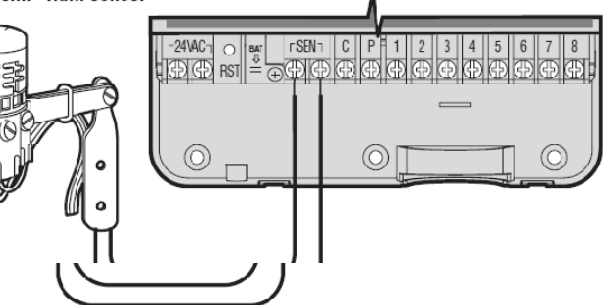

/DAY

**SYPASS** 

ACTIVE

### **De Weer Sensor testen**

U kunt eenvoudig handmatig testen of de weersensor werkt wanneer deze is aangesloten. Laat een **HANDMATIG ENKELE SECTOR** lopen of activeer de X-Core met de **One Touch Manual Start**. Druk tijdens de handmatige cyclus op de test knop van de Mini-Clik® en de beregening wordt onderbroken.

### **Handmatige Weer sensor bypass**

Wanneer de weersensor de beregening onderbreekt kunt u deze uitschakelen met de BYPASS knop van de X-Core. Schuif de knop op **SENSOR BYPASS** om de sensor uit te schakelen. U kunt de sensor ook uitschakelen voor handmatige bediening met de **HANDMATIG ENKELE SECTOR** functie. **De Bypass knop zal de Seasonal Adjust update niet beïnvloeden wanneer u de Solar Sync sensor gebruikt.** 

De X-Core is compatibel met de Solar Sync en Draadloze Solar Sync systemen. Solar Sync is een sensor systeem dat automatisch het beregeningsschema van de X-Core aanpast (gebaseerd op lokale weersomstandigheden) met de Seizoensaanpassing functie. De Solar Sync gebruikt een sensor voor zon en temperatuur om de evapotranspiratie (ET) te bepalen, d.w.z. de mate waarin planten en gras water gebruiken, ten ook gebruik maakt van Hunter Rain Clik en Freeze Clik technologie die de beregening zal uitzetten tijdens regen en/of vorst

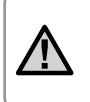

LET OP: Solar Sync heeft standaard een seizoens aanpassing waarde van 100% totdat de eerste volledige dag (24 uur) van weer metingen van de sensor zijn ontvangen.

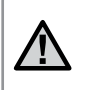

LET OP: De Sensor Bypass knop aanzetten heeft geen effect op de seizoensaanpassing updates van de Solar Sync sensor. Het zal echter de Rain Clik en Freeze Clik functies van de sensor omzeilen.

#### Solar Sync Sensor Installeren

Verbindt de groene en zwarte kabel van de Solar Sync ontvanger op de "SEN" aansluitingen van de X-Core controller, zoals op pagina ... is afgebeeld. Het maakt niet uit welke kabel er op welke aansluiting zit. Zet de draaiknop op de "Solar Sync Settings" positie. Het display

zal aanvankelijk de gestreepte lijntjes laten zien en zal dan links de standaard Regio instelling (3) laten zien en de standaard Water Aanpassing (5) aan de rechterzijde.

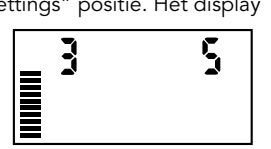

Verander de Regio naar wens met de **A**en **V** knoppen (zie hieronder voor uitleg van de Solar Sync Regio instellingen). Gebruik de knop om naar rechts te gaan om de Water Adjust instelling naar wens te wijzigen (zie pag. 8 voor uitleg van de Water Adjust instellingen).

#### De draadloze Solar Sync installeren

Verbindt de groene en zwarte kabel van de draadloze Solar Sync ontvanger op de "SEN" aansluitingen van de X-Core controller, zoals op pagina 6 is afgebeeld. Het maakt niet uit welke kabel er op welke aansluiting zit. Zet de draaiknop op de "Solar Sync Settings" positie. Het display zal aanvankelijk de gestreepte lijntjes laten zien en zal dan links de standaard Regio instelling (3) laten zien en de standaard Water Aanpassing (5) aan de rechterzijde

Verander de Regio naar wens met de ▲ en▼ knoppen (zie hieronder voor uitleg van de Solar Sync Regio instellingen).

Gebruik de knop om naar rechts te gaan om de Water Adjust

instelling naar wens te wijzigen (zie pag. 6 voor uitleg van de Water Adjust instellingen).

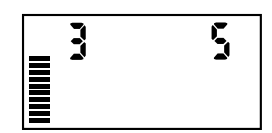

#### Solar Sync Instellingen

Wanneer de Solar Sync sensor is verbonden met de X-Core controller, Verschijnen er 2 cijfers in het display wanneer de draaiknop op de Solar Sync Settings positie staat. Het nummer links in het display Is de Regio instelling, het nummer rechts in het scherm is de Water Adjustment instelling (zoals hierboven afgebeeld).

#### R egio  $\mathbb{C}$

Voor accurate Solar Sync metingen moet de controller worden geprogrammeerd voor het gemiddelde piek seizoen ET van uw regio. Gebruik onderstaande tabel om uw regio te bepalen. De tabel kan u helpen in het bepalen van uw type regio waarin u woont. Er zijn 4 basis ET regio's, ieder met beschrijvingen van de regio, samen met typische ET en temperatuur kenmerken. We raden aan om, indien mogelijk, de regio te kiezen gebaseerd op een gemiddeld Juli ET of piek zomer ET (mm per dag).

Gebruik de volgende tabel voor het kiezen van uw regio (referentie hieronder).

U kunt methode A, B of C gebruiken om u te helpen welke regio het best bij uw gebied past:

A: Gebaseerd op de ET van uw regio met het gemiddelde Juli ET of piek zomer ET (mm per dag). Dit is de aanbevolen optie bij het kiezen van uw regio.

B: Gebaseerd op de temperatuur van uw regio met het gemiddelde Juli of de droogste maand hoge temperatuur (niet de hoogste temperatuur in Juli).

C: Gebaseerd op de algemene omschrijving van uw regio

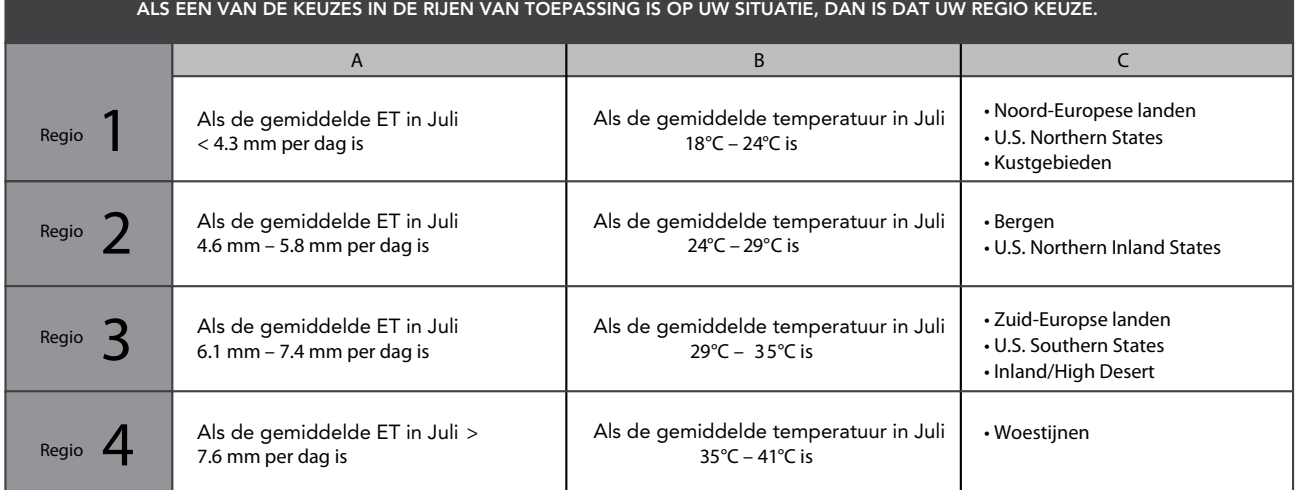

\* Voor landen op het zuidelijk halfrond de maand januari gebruiken.

#### Water Adjustment  $1^+$

De Water Adjustment (aanpassing) is een schaal van 1 tot 10 die ervoor zorgt dat de Seizoensaanpassing waarde eenvoudig kan worden bijgesteld door de Solar Sync ET Sensor. Tot aan de installatie van de Solar Sync ET Sensor, wordt het aanbevolen om de Water Adjustment instelling te laten staan op de standaard waarde van 5. Als u echter na installatie vindt dat de seizoensaanpassing waarde lager of hoger is dan verwacht, kan de Water Adjustment waarde worden aangepast om de Seasonal Adjust waarde bij te stellen. Zie Kalibratie/Instellingen hieronder voor uitleg voor het gebruik van de Water Adjustment schaal om de seasonal adjust uitgangswaarde te "fine tunen".

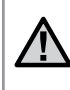

LET OP: Als een individuele zone "natter" of "droger" is dan de rest van het systeem, kunt u eenvoudigweg de looptijd verhogen of verlagen van die zone.

Een Solar Sync Sensor installatie ongedaan maken

Wanneer er een Solar Sync sensor is geïnstalleerd op de X-Core Controller, dan wordt de waarde van de Seizoensaanpassing berekend door de Solar Sync sensor. Wanneer er wordt besloten om de Solar Sync sensor niet langer meer te gebruiken met de X-Core controller, moet deze installatie ongedaan worden gemaakt. Wanneer de Solar Sync sensor installatie niet ongedaan gemaakt wordt kan de seizoensaanpassing waarde niet handmatig worden veranderd. Bijvoorbeeld: als de seizoensaanpassing waarde in het display van de controller 50% was toen de Solar Sync sensor werd verwijderd, zal deze op 50% blijven staan totdat Solar Sync sensor installatie ongedaan gemaakt is. Om de installatie van de Solar Sync sensor ongedaan te maken Verwijdert u eenvoudigweg de groene en zwarte draden van de SEN aansluiting, en zet u de draaiknop op de "Solar Sync Settings" positie. Het display zal nu streepjes laten zien om aan te geven dat de controller de Solar Sync sensor niet meer herkend voor het berekenen van de seizoensaanpassing. De seizoensaanpassing kan nu handmatig worden veranderd door de draaiknop op de "Seizoensaanpassing" positie te zetten en de **D** of **D** knoppen te gebruiken om de waarde aan te passen.

#### Kalibreren/Instellingen

Nadat de Solar Sync is geïnstalleerd en geprogrammeerd wordt het aanbevolen om het systeem een paar dagen te laten lopen met de standaard instellingen. Aangezien de omstandigheden in elke situatie anders kunnen zijn (sensor lokatie, hoeveelheid direkt zonlicht op de sensor, reflecterende warmte van de omgeving, etc.) kan de standaard instelling aanpassing vereisen om de gewenste resultaten te bereiken. Het kalibreren van de Solar Sync op een bepaalde situatie kan worden bereikt door de Regio en/of Water Adjustment instellingen te wijzigen. De instructies hieronder leggen dit proces uit:

1. Installeer de Solar Sync sensor

2. Programmeer de Regio en laat het systeem minimaal 3 dagen met de standaard instellingen draaien (zie pagina13 voor instructies over de juiste Regio instellingen).

3. Observeer de Seizoensaanpassing op de controller. Wanneer de Seizoensaanpassing waarde te hoog of te laag is dan verwacht voor die tijd van het jaar dan moeten de Solar Sync instellingen worden aangepast.

a. Seizoensaanpassing te laag: Zet de draaiknop op de Solar Sync positie. Verhoog de waarde van de Water Adjustment schaal (10 is max). Wanneer de instelling is veranderd wordt de controller onmiddelijk ge-update met de nieuwe Seizoensaanpassing %. Verhoog de Water Adjustment instelling totdat de gewenste Seizoensaanpassing % wordt afgebeeld. Wanneer u de Water Adjustment schaal al op 10 heeft gezet en er nog steeds meer water nodig is verander dan naar de volgende Regio (bijvoorbeeld van Regio 4 naar 3).

b. Seizoensaanpassing te hoog: Zet de draaiknop op de Solar Sync positie. Verlaag de waarde van de Water Adjustment schaal (5 is standaard). Wanneer de instelling is veranderd wordt de controller onmiddelijk ge-update met de nieuwe Seizoensaanpassing %. Verlaag de Water Adjustment instelling totdat de gewenste Seizoensaanpassing % wordt afgebeeld. Wanneer u de Water Adjustment schaal al op 1 heeft gezet en er nog steeds minder water nodig is verander dan naar de volgende Regio (bijvoorbeeld van Regio 2 naar 3).

Station Looptijden: Het is belangrijk om te begrijpen dat de Solar Sync voor een globale seizoensaanpassing zorgt. Dit betekent dat alle station looptijden worden aangepast met het getoonde percentage. Wanneer u de controller programmeert zouden de looptijden die worden ingegeven gebaseerd moeten zijn op de waterbehoefte in het hoogseizoen. Wanneer de Solar Sync de waarde aanpast naargelang de betreffende seizoenswaarde maar de looptijd van een bepaald station blijkt te lang/kort te zijn, pas dan de looptijd van dit specifieke station aan.

#### Een Hunter Remote aansluiten (niet inbegrepen)

De X-Core controller is compatibel met Hunter Remote Controls (niet inbegrepen). Met de SmartPort bekabeling (bij alle afstandsbedieningen meegeleverd) Kunt u de Hunter controls snel en eenvoudig aansluiten. Met de Hunter afstandsbedieningen kunt u het system bedienen zonder op en neer te lopen naar de controller.

#### De SmartPort connector aansluiten

- 1. Installeer een ½" bi.dr. T stuk in de buis waar de kabels doorheen gaan, ongeveer 5 cm onder de X-Core
- 2. Voer de rode, witte, en blauwe kabels van de SmartPort door de opening van het "T"stuk in het aansluitcompartiment zoals op de tekening
- 3. Schroef de SmartPort behuizing In het "T"stuk zoals afgebeeld

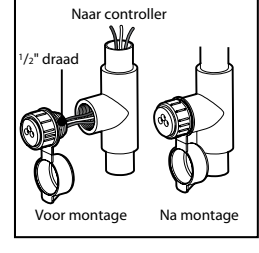

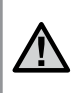

LET OP: Hunter art.nr. 258200 kan als alternatieve methode worden gebruikt om de SmartPort connector aan te . sluiten (leverbaar via uw Hunter dealer).

#### 4. Verbind de rode, witte en blauwe SmartPort kabels als volgt:

- Rode draad op de linkse "24 VAC" aansluiting
- Witte draad op de rechtse "24 VAC" aansluiting
- Blauwe draad op de "REM" aansluiting

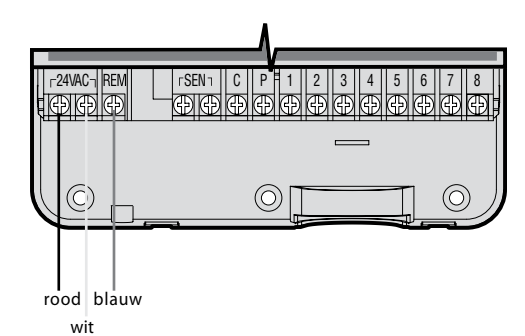

### Stroomstoringen

Vanwege de kans op stroomstoringen is de X-Core voorzien van een niet-vluchtig geheugen. Geprogrammeerde informatie zal nooit verloren gaan door stroomstoringen. De lithium batterij zal de klok bijhouden zonder stroom. Normale beregeningen worden hervat zodra de vaste stroomvoorziening weer is hersteld.

### De X-Core programmeren

Het display laat de tijd en datum zien wanneer de computer niets doet. Het display verandert wanneer de draaiknop van positie verandert om de specifieke programmeer informatie aan te geven. Bij het programmeren kunt u het knipperende deel van het display veranderen met de **o** of **a** knoppen. Om iets te veranderen dat niet knippert drukt u op de  $\blacktriangleleft$  of  $\blacktriangleright$  knop totdat het gewenste onderdeel knippert.

De drie programma's A, B en C die ieder tot 4 dagelijkse starttijden kunnen bevatten zorgen ervoor dat planten met verschillende waterbehoeftes apart kunnen worden beregend met verschillende dagschema's.

 $\circledcirc$ 

#### De Datum en Tijd instellen

- 1. Zet de draaiknop op HUIDIGE DATUM/TIJD
- 2. Het huidige jaar zal knipperen. Gebruik de **En** en **E** knop om het jaar te veranderen. Druk daarna op de knop om naar de maandinstelling te gaan.
- 3. De maand en dag knipperen in het display. De maand knippert en het [i-rz]symbool wordt afgebeeld. Druk op de  $\blacksquare$  of knoppen om de maand te kiezen. Druk op de knop om naar de daginstelling te gaan.
- 4. De dag knippert en het [131] symbool wordt afgebeeld. Druk op de  $\blacksquare$  of  $\blacksquare$  knoppen om de dag te kiezen. Druk op $\blacktriangleright$  om naar de tijdsinstelling te gaan.
- 5. De tijd wordt afgebeeld. Druk op de **D** of **D** knop om AM, PM, of 24 uur te kiezen. Druk op $\blacktriangleright$  om naar de uren te gaan. De uren knipperen. Gebruik **De en De** om de uren in het display te veranderen. Druk op de knop om naar de minuten te gaan. De minuten knipperen. Gebruik **De en De minuten in het behaar** in het display te veranderen. De datum, dag en tijd zijn nu ingesteld.

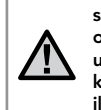

Let op: Een basis regel in het programmeren is dat welk symbool of karakter er knippert in het display, dit het onderdeel is dat geprogrammeerd kan worden. Wanneer de uren bijvoorbeeld knipperen wanneer u de tijd instelt dan kunnen de uren worden veranderd of geprogrammeerd. Voor illustratie doeleinden worden de knipperende onderdelen in deze handleiding in het GRIJS afgebeeld.

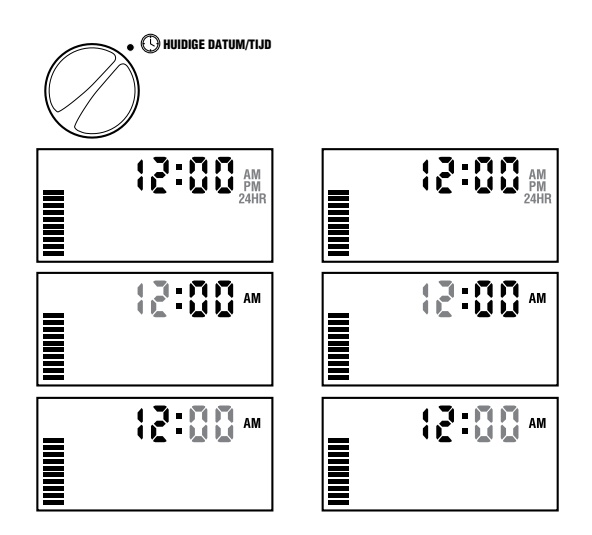

#### **De Start Tijden van de beregening instellen.**

- 1. Zet de draaiknop op **STARTTIJD BEREGENING**.
- 2. Standaard staat de computer op programma A. Indien gewenst kunt u programma B of C kiezen met de **PRG** knop.
- 3. Druk op de **+** of **–** knoppen om de start tijd te veranderen (in stappen van 15 minuten).
- 4. Druk op de knop om de volgende starttijd te kiezen, of druk op **PRG** voor het volgende programma.

**OPMERKING**: 1 starttijd zal alle stations in hetzelfde programma achtereenvolgens activeren. Hierdoor is het niet nodig om elk station een eigen starttijd te geven. Meerdere starttijden in een programma kunnen worden gebruikt voor aparte beregeningcycli in de ochtend, middag of avond.

#### **Een Programma Start Tijd verwijderen**

Zet de draaiknop op **STARTTIJD BEREGENING** en druk op de **+** of **–** knop totdat u bij 12:00 AM (middernacht) bent. Bij deze positie drukt u op de **–** knop om op de OFF stand te komen.

> **OPMERKING**: Wanneer een programma alle vier de starttijden op **OFF** heeft staan dan is dat programma uitgeschakeld. (Alle andere programma details blijven behouden.) Omdat er geen starttijden zijn zal er met dat programma geen beregening plaatsvinden. Dit is een manier om de beregening te stoppen van een bepaald programma zonder de draaiknop op de OFF stand te zetten.

#### **De beregeningstijd per sector instellen**

- 1. Zet de draaiknop op **BEREGENINGSTIJD PER SECTOR**
- 2. Het display laat het laatstgekozen programma zien  $(A, B, \sigma)$  het gekozen stationsnummer, het  $\boxtimes$  symbool, en het station knippert. U kunt een ander programma kiezen door op de **PRG** knop te drukken.
- 3. Druk op de **+** of **–** knop om de looptijd van het station te veranderen. U kunt de looptijd van de stations instellen tussen 1 minuut en 4 uren.
- 4. Druk op de  $\blacktriangleright$  knop om naar het volgende station te gaan.
- 5. Herhaal stap 3 en 4 voor ieder station.

#### **Dagen van beregening instellen**

- 1. Zet de draaiknop op **BEREGENINGSDAGEN**
- 2. Het display laat het laatstgekozen programma zien (A, B of C). U kunt een ander programma kiezen door op de **PRG** knop te drukken.
- 3. De computer zal de zeven dagen van de week afbeelden met de Engelse afkortingen (MO, TU, WE, TH, FR, SA, SU). met een ● symbool of een symbool boven de dag. Het ● symbool geeft aan dat er op die dag beregend wordt en het  $\bigcirc$  symbool geeft aan dat er op die dag niet beregend wordt.

#### **Specifieke Dagen van de Week instellen om te beregenen**

- 1. Met de cursor op een specifieke dag (de cursor begint altijd met MO) drukt u op de + knop om de betreffende dag van de week als beregeningsdag te activeren. Druk op de – knop om de beregening voor die betreffende dag te annuleren. Na het indrukken van de + of – knop gaat de cursor automatisch naar de volgende dag.
- 2. Herhaal stap 1 totdat alle gewenste dagen zijn gekozen. De gekozen dagen worden met een ♦ afgebeeld om hun status als ON aan te geven. De laatste  $\bullet$  is de laatste beregeningsdag van dat programma.

#### **Even of Oneven dagen kiezen om te beregenen**

Met deze functie kunt u op een genummerde dag van de maand beregenen i.p.v. op specifieke dagen van de week (oneven dagen 1e, 3e, 5e, etc.; even dagen 2e, 4e, 6e, etc).

- 1. Gebruik de instructies voor Interval Watering, zet de interval op 1.
	- a. Met de knipperende ♦ cursor op Su(nday), gebruik de ▶ knop. Het ♦ en ODD worden weergegeven.
		- b. Wanneer oneven dagen de beregening plaats moet vinden zet u de draaiknop op de **RUN** (**AUTOMATISCH**) positie
		- c. Druk op de knop. De dagen die overblijven knipperen nu. Gebruik de + en knoppen om het aantal dagen te kiezen voordat de volgende gewenste beregening begint.
- 2. Druk op de knop totdat de cursor op EVEN staat. Kies één van de twee waarop niet mag worden beregend door op de – knop te drukken. U kunt wissel van even naar oneven, door op de ◀ en ▶ knoppen te drukken.

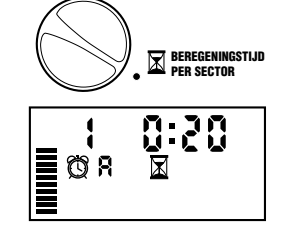

O R

STARTTIJD BEREGENING

8:FF

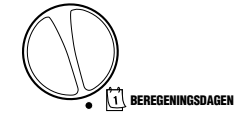

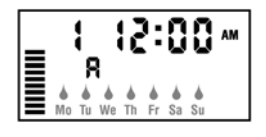

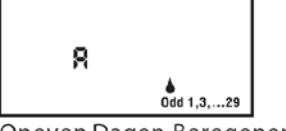

Oneven Dagen Beregene

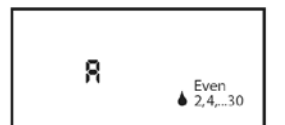

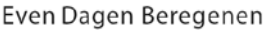

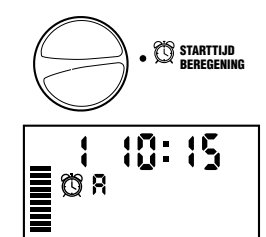

#### **Beregeningsinterval instellen**

- 1. Met deze functie kunt een beregeningsinterval van 1 tot 31 dagen instellen. Met de cursor op **EVEN** drukt u één keer op de ▶ knop zodat het sil symbool verschijnt en het getal 1 gaat knipperen. Het interval schema verschijnt in het display.
- 2. Druk op de + of knop om het aantal dagen tussen de beregeningen in te bepalen (1 tot 31). Dit wordt de interval genoemd.

De computer zal de beregening van het gekozen programma uitvoeren op de volgende Start Tijd en zal daarna met de ingestelde interval beregenen.

#### **Het aangeven van speciale dagen voor NIET-beregenen**

Met de X-Core computer is het mogelijk om een vaste dag(-en) in de week in te stellen, waarop sowieso geen beregening plaats vind. Bijvoorbeeld iedere zaterdag, waarop u het altijd het gazon maait.

- 1. Zet de draaiknop op **Water Days.**
- 2. Geef een interval in zoals hierboven is aangeven.
- 3. Gebruik daarna de knop om verder te gaan, totdat er onder in het display **No Water Day** komt te staan. Terwijl ondertussen **MO** knippert.
- 4. Gebruik daarna weer de knop, tot de dag knippert waarop u **Niet** wil beregenen.
- 5. Druk dan op de knop om ervoor te zorgen dat deze dag een **Niet** beregeningsdag wordt. Het volgende  $\bigcirc$ zal verschijnen.
- 6. Herhaal stap 4 en 5 totdat u alle "**Geen waterdagen**" heeft ingesteld.

**OPMERKING:** U heeft zelfs de mogelijkheid om in het interval beregeningsschema ook compleet de Oneven (ODD) of Even (EVEN) dagen als **"Geen water dagen**" in de X-Core computer te zetten.

#### **Automatisch beregenen**

Wanneer de X-Core computer is geprogrammeerd, zet de draaiknop op **AUTOMATISCH,** om zo automatisch de ingestelde starttijden uit te voeren.

#### **SYSTEEM UIT (systeem uitzetten)**

Wanneer de draaiknop voor 2 seconden op deze stand (**SYSTEEM UIT**) staat, worden de op dat moment waterafgevende kranen en draaiende programma's stop gezet. Om de programma's weer verder op te starten zet u de draaiknop gewoon weer terug op **AUTOMATISCH** positie.

#### **Programmeren van aantal dagen "SYSTEEM UIT"**

Deze optie geeft u de mogelijkheid om een bepaalde periode van 1 tot 7 dagen het ingestelde programma van beregening in de X-Core computer stil te zetten. Aan het eind van deze periode herstart de computer automatisch het normale automatisch door u ingestelde programma.

- 1. Zet de draaiknop op de positie **SYSTEEM UIT** Wacht tot op de display " **OFF**" verschijnt.
- 2. Druk op de **+** knop, net zo vaak, tot u het aantal dagen dat u het programma wil onderbreken heeft bereikt ( tot max. 7dagen).
- 3. Zet de draaiknop hierna terug op **AUTOMATISCH**. Er verschijnt dan in de display "**OFF**", een nummer (1 t/m 7), het en latin symbool . Het aantal dagen van niet beregenen zal iedere dag bij middernacht afnemen. Wanneer "nul" is bereikt, zal de irrigatie herstarten bij de volgende ingestelde starttijd volgens ingesteld programma.

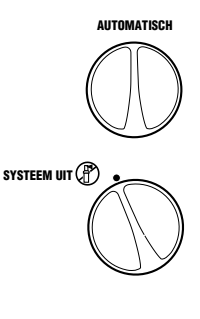

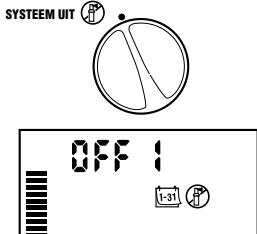

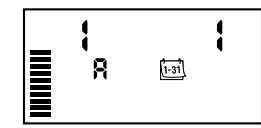

#### Seizoensaanpassing %

Met deze functie kunt u globale wijzigingen aanbrengen met betrekking tot het volgen van een eerder geprogrammeerd schema. Het aantal % geeft aan hoeveel van het daadwerkelijke programma van 100% wordt uitgevoerd. Dus 10% is 1/10 deel en max. 150% is 1½ keer het programma.

- 1. Zet de draaiknop op SEIZOENSAANPASSING %.
- 2. In het display verschijnt een knipperend cijfer gevolgd door een % en ook een balk met horizontale streepjes welke altijd in het display blijft staan. Druk op de **D** of **D** knoppen om het percentage van de seizoensaanpassing te bepalen. Elk streepje van de balk staat voor 10%. Met deze functie kunt u de computer aanpassen van 10% tot

150% van het originele programma.

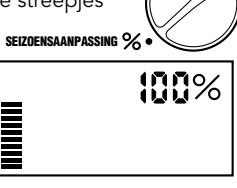

Om de aangepaste beregeningstijden te zien zet u de draaischijf op BEREGENINGSTIJD PER SECTOR, de afgebeelde tijd wordt ge-update volgens de gemaakte Seizoensaanpassing wijziging.

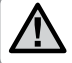

 LET OP: De computer moet altijd vanuit de 100% positie worden geprogrammeerd.

Wanneer er een Hunter "Clik" weersensor wordt gebruikt kan de Seizoensaanpassing waarde worden aangepast zoals beschreven.

Wanneer de Solar Sync ET sensor wordt gebruikt wordt de Seizoensaanpassing waarde dagelijks automatisch ge-update. De Solar Sync ET sensor meet weerpatronen, bepaalt de optimale Seizoensaanpassing om daarna de controller dagelijks aan te passen. Deze waarde kan handmatig worden overschreven door op de **of a** knoppen te drukken om de gewenste Seizoensaanpassing waarde te kiezen.

Het is echter belangrijk te begrijpen dat de handmatig gewijzigde waarde om middernacht wordt vervangen door de nieuwe ge-update waarde van de Solar Sync sensor.

Om terug te keren naar het puur handmatig aanpassen zal de Solar Sync installatie ongedaan gemaakt moeten worden. Zie pag. 8 voor instructies hierover.

#### Handmatig een enkele sector beregenen  $\sqrt[8]{ }$

- 1. Zet de draaiknop op HANDMATIG ENKELE SECTOR
- 2. De looptijd van het station zal knipperen in het display. Gebruik de knop om naar het gewenste station te gaan. U kunt de **x** of **x** knop gebruiken om de looptijd van het station te bepalen. HANDMATIG ENKELE SECTOR 1
- 3. Draai de draaiknop met de klok mee naar AUTOMATISCH om de sector te laten lopen (alleen het betreffende station zal sproeien waarna de computer weer terugkeert in de automatische stand zonder veranderingen in het gebruikte programma). Zie ook One Touch Start and Advance verderop in deze handleiding.

#### One Touch manual Start and Advance

Met deze methode is het mogelijk om alle sectoren te starten zonder de draaiknop te gebruiken.

- 1. Houd de  $\blacktriangleright$  knop 2 seconden ingedrukt
- 2. Dit activeert meteen programma A dat is ingevoerd in de computer. U kunt programma B of C selecteren door op de @knop te drukken.
- 3. Het station nummer is zichtbaar op de display. Gebruik de $\blacktriangleright$  knop om door de stations te bladeren en de **als** of **ex** knop om de tijden in te stellen. Wanneer u een paar seconden geen knop indrukt tijdens stap 2 en 3 begint het desbetreffende, knipperende station automatisch met beregenen.
- 4. Druk op de  $\blacktriangleright$  knop en ga naar het station waarmee u wil beginnen. Na 2 seconden pauze, zal het programma beginnen. Tijdens deze handmatige cyclus kunt op ieder gewenst moment op de <en knoppen drukken om handmatig door de stations te navigeren.

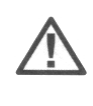

**OPMERKING**: Het station dat in het display staat afgebeeld wanneer u de draaiknop op **RUN/AUTOMATISCH** zet, zal als eerste gaan sproeien. Daarna zullen de andere stations automatisch in oplopende volgorde gaan sproeien, maar er zullen geen voorgaande stations gaan sproeien. Voorbeeld: wanneer u de draaiknop op **RUN/AUTOMATISCH** zet met station 3 in het display zal de computer stations 3 tot en met 6 laten sproeien maar niet terug gaan naar station 1 en 2.

#### **GEAVANCEERDE FUNCTIES**

#### **Omzijlen van regensensor voor bijvoorbeeld patio beregening en planten onder daken**

Met de X-Core computer is het ook mogelijk om de regensensor van een computer voor bepaalde sproeiers te omzijlen. Bijvoorbeeld wanneer u verscheidene sproeiers heeft staan onder daken waar de regen niet kan komen. Dit gaat als volgt:

- 1. Zet de draaiknop op de **AUTOMATISCH**-positie
- 2. Druk op de knop en houd deze ingedrukt terwijl u de draaiknop op de **STARTTIJD BEREGENING** positie draait.
- 3. Laat de knop los. Vanaf dit moment worden het stationnummer, en "ON" zichtbaar. Daarnaast begint ook het -symbool te knipperen
- 4. Druk op de **+** en knop om de sensor voor een bepaalde sector aan of uit te zetten:
- ON = Sensor ingeschakeld (zal het beregenen stopzetten)
- OFF = Sensor uitgeschakeld (zal het beregenen toestaan)
- 5. Gebruik de ◀ en ▶ knoppen om over te gaan naar het vorige/volgende station om te programmeren of de regensensor wel of niet vergeslagen dient te worden.

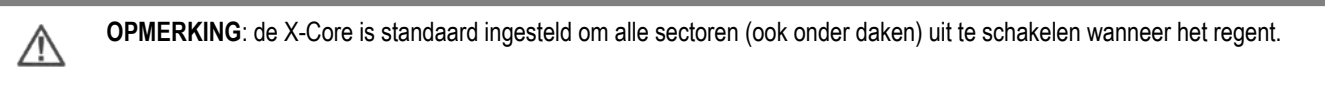

Wanneer de X-Core een sein ontvangt van de sensor om te beregenen, geeft het display aan voor welke stations de overslaan van de regensensor is geprogrammeerd. Een station dat staat geprogrammeerd om in de mode om de sensor over te slaan, wordt aangegeven met het  $\mathbf{T}$  en  $\mathbf{\Pi}$  na elkaar te knipperen.

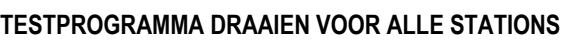

De X-Core geeft u de mogelijkheid, om een testprogramma te draaien. Dit programma zal draaien in volgorde van de sectoren. Beginnend bij het laagste tot de hoogste numerieke sector.

- 1. Zet de draaiknop op **AUTOMATISCH**, druk daarna de **PRG**-knop in en houd deze ingedrukt. Het stationnummer zal worden weergegeven en de tijd zal knipperen.
- 2. Gebruik de **+** en knop om de looptijd van **alle** sectoren in het testprogramma te bepalen van 1 t/m 15 minuten.
- 3. Na 2 seconde pauze, zal het programma starten.

#### **HUNTER QUICK CHECK**

Met deze optie is het mogelijk om problemen met bedrading van de computer met de verschillende sectoren op te sporen. In plaats van het controleren van alle draden door het hele veld, kunt u hiervoor de **Quick check** procedure voor gebruiken. Om de procedure te starten:

- 1 Druk de , , **+** en knop tegelijkertijd in. In de standby-mode, worden dan alle segmenten weergegeven.
- 2 Druk op de **+** knop om de **Quick check** procedure te starten. Binnen enkele seconden, zoekt het systeem alle sectoren na voor eventuele circuitproblemen. Wanneer er een probleem is gevonden zal er op het display: **ERR**, met het bijbehorende sectornummer knipperen. Wanneer alles echter in orde is (of is gemaakt), en de complete **Quick check** is uitgevoerd, zal de X-Core zich automatisch weer in de automatische beregening schakelen.

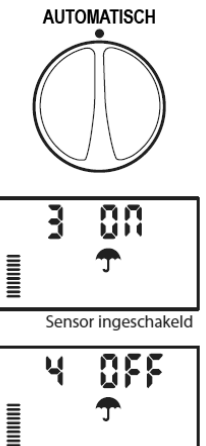

Sensor uitgeschakeld

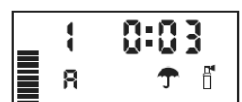

#### **Easy Retrieve Program Memory**

De X-Core heeft de mogelijkheid om oude eerder ingevoerde programma's op te slaan en later weer terug te halen om opnieuw te gebruiken. Dit geeft de mogelijkheid, om een X-Core makkelijk terug te zetten naar een oud beregeningsschema.

## *Hoe kunt u een programma opslaan*

- 1. Met de draaiknop op **AUTOMATISCH**, drukt u de **+** en de **PRG** knop voor 5 seconden in. Er zullen dan drie streepjes over het beeldscherm, van links naar rechts, op en neer gaan. Om aan te geven dat het programma wordt opgeslagen.
- 2. Laat dan de **+** en **PRG** knop los.

#### *Het terughalen van een opgeslagen programma*

- 1 Met de draaiknop op **AUTOMATISCH,** druk op de en **PRG** knop voor 5 seconden. Er beginnen opnieuw drie streepjes over het display te gaan maar nu van rechts naar links. Het programma is weer opgehaald en hersteld.
- 2 Laat de knop en **PRG** knop los.

#### **Instellen van pauzes tussen verschillende stations**

Dit geeft de mogelijkheid om tijden tussen verschillende stations in te bouwen dat ze bijvoorbeeld om de 10 minuten aan gaan en niet allemaal tegelijkertijd.

- 1. Zet de draaiknop op **AUTOMATISCH**
- 2. Druk op de knop, houdt deze ingedrukt en zet tegelijkertijd de draaiknop op de **BEREGENINGSTIJD PER SECTOR** positie.
- 3. Laat de knop los. Vanaf dit punt wordt er in de display een tijd, in seconden, weergeven die tussen bepaalde stations bestaat. Gebruik dan de **+** en **–** knop om de gewenste pauze in te voeren van 0 tot 4 uur. Zet daarna de draaiknop weer terug op de **AUTOMATISCH** positie.

#### **Het geheugen uit de X-Core verwijderen / Resetten**

Wanneer u denkt de X-Core verkeerd te hebben ingesteld, kunt u door middel van het onderstaande proces de computer terug zetten in zijn originele programma. Alle data wordt uit de computer gehaald en alles moet dan ook weer opnieuw in de computer gezet worden.

- 1. Houd de -, ▶ en de PRG knop ingedrukt.
- 2. Druk dan op de reset knop (afhankelijk van het "bouwjaar" onder in het bedradingcompartiment, of aan de rechterzijde van de controller).
- 3. Wacht voor 2 seconden en laat de **-**, en **PRG** knop los. De X-Core zou nu 12:00 AM moeten aangeven. Al het geheugen is verwijderd en de computer moet opnieuw geprogrammeerd worden.

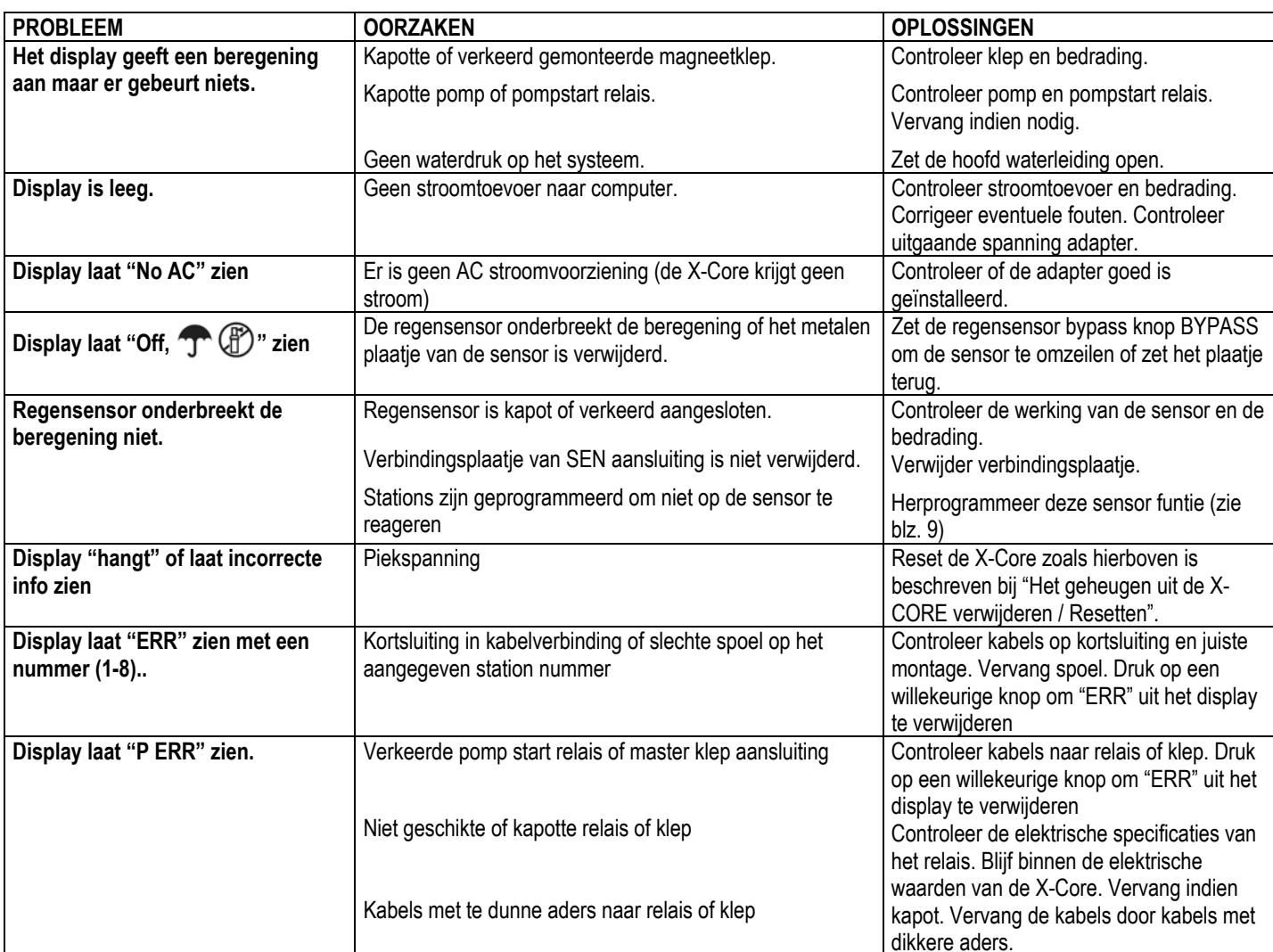

#### **PROBLEMEN OVERZICHT**

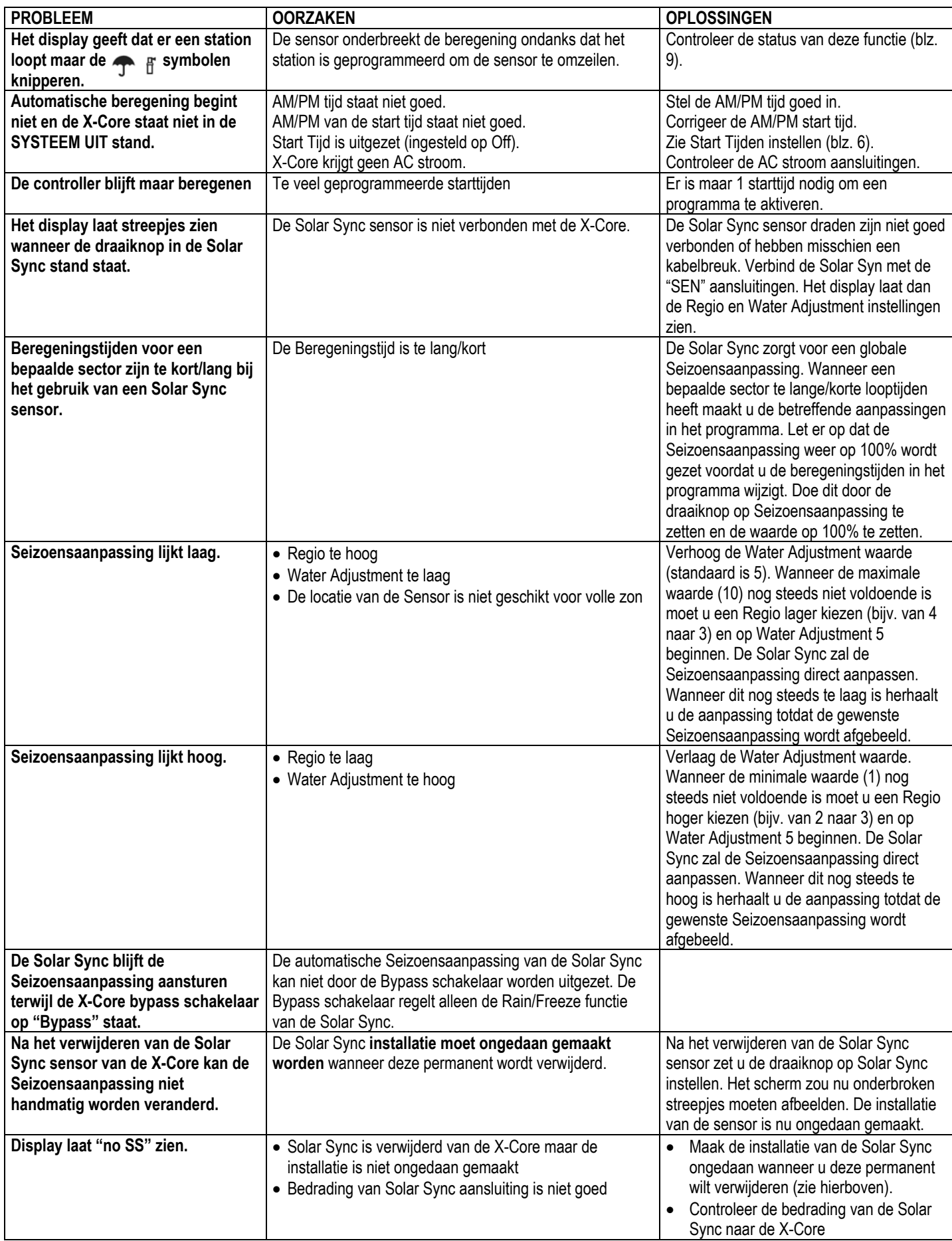

### **SPECIFICATIES**

### **Technische Specificaties**

- Beregeningstijden per sector: 0 tot 4 uur in stappen van 1 minuut.
- 3 onafhankelijke Beregeningsprogramma´s.
- Start Tijden: 4 keer per dag per programma voor 12 dagelijkse starts.
- Beregeningsschema: 365-dagen kalender, interval beregeningwatering, even/oneven beregening.
- AM/PM, 24-uurs klok.
- Eenvoudige handmatige bediening.
- Sensor omzeilen per station.
- Programmeerbare regen vertraging (1 tot 7 dagen).
- Seizoensaanpassing(10% tot 150%).
- Sensor bypass knop.
- X-Core-x00i voor gebruik binnenshuis. X-Core -x00 voor buiten gebruik.
- Tot 2000m boven de zeespiegel bij 0-50°C.

### **Elektrische specificaties**

- Transformator input 230VAC ±10% 50/60 Hz
- Transformator Output: 24VAC 1.0 amp.
- Station Output: .56 amps per station.
- Maximum Output: .84 amps (inclusief master valve).
- Batterij: 3V Lithium (bijgeleverd) voor het op afstand programmeren en om de tijd bij te houden. Gebruik CR2032 3-volt.
- Electronische beveiliging tegen kortsluiting.
- Niet vluchtig geheugen voor geprogrammeerde data (blijft behouden bij stroomstoring.)
- CE gekeurd
- Schoonmaken met vochtige doek met wat milde zeep en water.

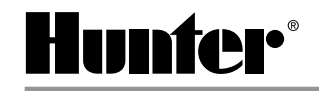